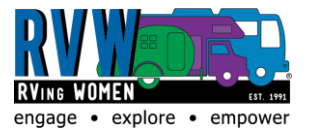

- Pat Setser, May 2019

## **How can I gain access to Social Link on my desktop or laptop?**

*It's easy*! You simply have to sign in with your member credentials on the RVW web site. Scroll down the home page and select the link under the Social Link Icon.

## **Do I have to be a member of RVW to access Social Link?**

Yes, you have to be a member of RVW to access Social Link – you can join online by **[here.](https://www.rvingwomen.org/)**

## **How can I connect with others on Social Link?**

The idea is to have as many RVW connections as you can. "**Connections**" in Social Link are similar to "**Friends**" in Facebook.

You can do this a couple of ways:

- 1. You can connect with people through the member "**Directory"**, found along the top bar of Social Link. Once in here you can search for members – once you find the member(s) you are looking for, click their names to access their profile and click **"connect"** underneath their member photo. You can also directly message them here! *NOTE: Some members have connection requests turned off, so you may not be able to connect with them online*.
- 2. You can also search for people by clicking on **"Connections"**, found along the top bar in Social Link. It will show you your current connect requests as well as available / suggested connections.

# **I have received a message from another RVW member – where can I access these and respond?**

You can easily access these through the Social Link platform by clicking on **"Messages"**, found along the top bar of Social Link. Inhere you will see your inbox marked with read and unread messages. You can also send messages from here and adjust your preferences. **If you want to be notified by email when you receive a new message, you have to set your preferences to allow this!**

#### **How do I update my member profile?**

**On your desktop or laptop**: Once signed in to Social Link on your desktop or laptop, select **"My Profile"** found along the top bar of Social Link. In this section you can update your account information as well as your public profile information. When you are finished updating the information, be sure to scroll down and select **SAVE CHANGES!**

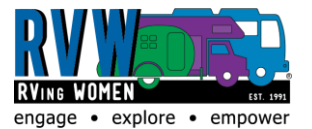

- Pat Setser, May 2019

## **I want to post a message that my Connections will see – where is the best place to do this?**

**On your desktop or laptop**: You can do this directly on the Social Link homepage **FEED**! If you click on the **"My Feed"** found along the top bar of Social Link, you will be taken to the Social Link homepage Feed that all m embers have access to. You will see all recent posts here. If you want to post something, simply put it in the box **"what's going on today?"** can click **POST**. Posts are shown based on the most recent activity. Your Connections will see this message when they login and access the Social Link.

## **More on the FEED……..**

**My Feed** is the "Feed" for all of your Connections. This is where you will see Posts from your Connections. It is also the place where you will see Posts from your Groups from time to time (like from your Chapters or Committees). Look to the right on the FEED page, you will see "My Engagement" which measures the intensity of your posting. Below it are the "Leading Contributors". Notice that below the contributors, you can select the link "See Full Rankings" and have the opportunity to CONNECT with any of the leading contributors that are not already one of your Connections.

## **Can I link my social media accounts to my RVW account?**

*Yes!* This can be done in the **"My Profile"** section found along the top bar of Social Link. Once in this section, select **"About"** and under **Personal Information**, select **Edit**. Then, on the left-hand column of options, notice the second option is **"Information Settings and Preferences".** Select it. Then, select **"Manage Social Sign-on".** Here, you can connect your social media accounts.

#### **I want to adjust the time I receive my weekly Social Link updates – is this possible?**

*Yes!* Weekly digest emails are automatically queued on Sunday night at midnight and begin sending out based on the time-zone identified for each member, with the goal of hitting your inbox around Monday morning at 6:00 AM local time. In order to select your preferred time-zone / local time, please go to the "**Information Settings and Preferences"** section of your profile (see above instruction for navigation instructions) and scroll to the bottom of the **"Preferences"** page. You can select your time-zone here and then save the information! Also note that, below the time-zone, you must have the **Social Link – Weekly Updates** checkbox selected to receive it!